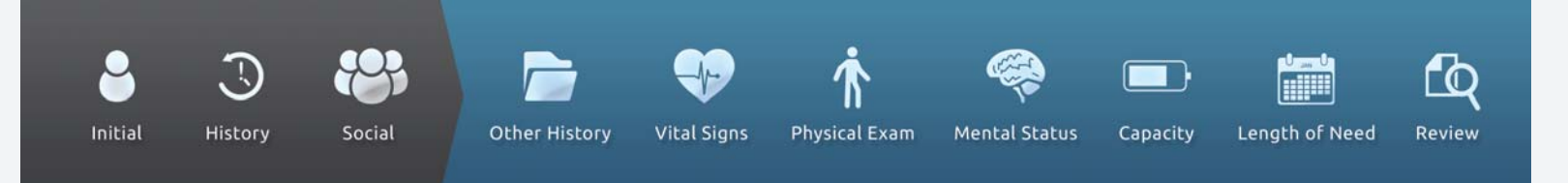

## **DME Company registration.**

Register your company on‐line for the only complete solution to Medicare's Prior Authorization Project. Registration is done in two steps. In the first step you enter and submit basic company information. Submission generates a message to the email address you provide. The second step, done from the received email, allows you to create a username and password.

## **Step 1**

a. Login to DMEevalumate.com and select REGISTER in the upper right corner of the screen.

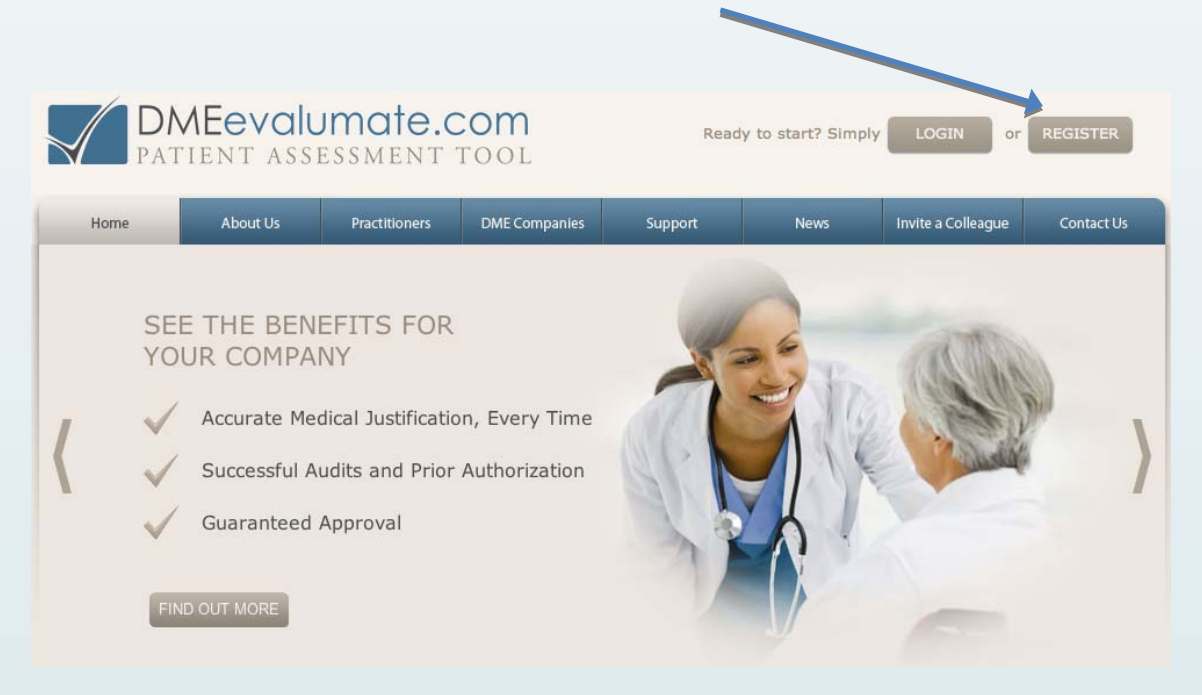

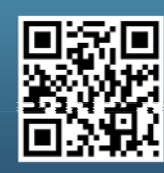

Scan this code with your smartphone to find out more about us!

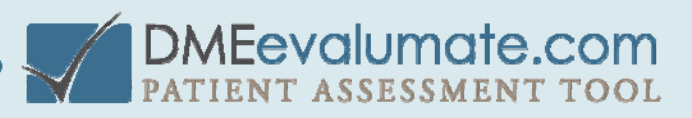

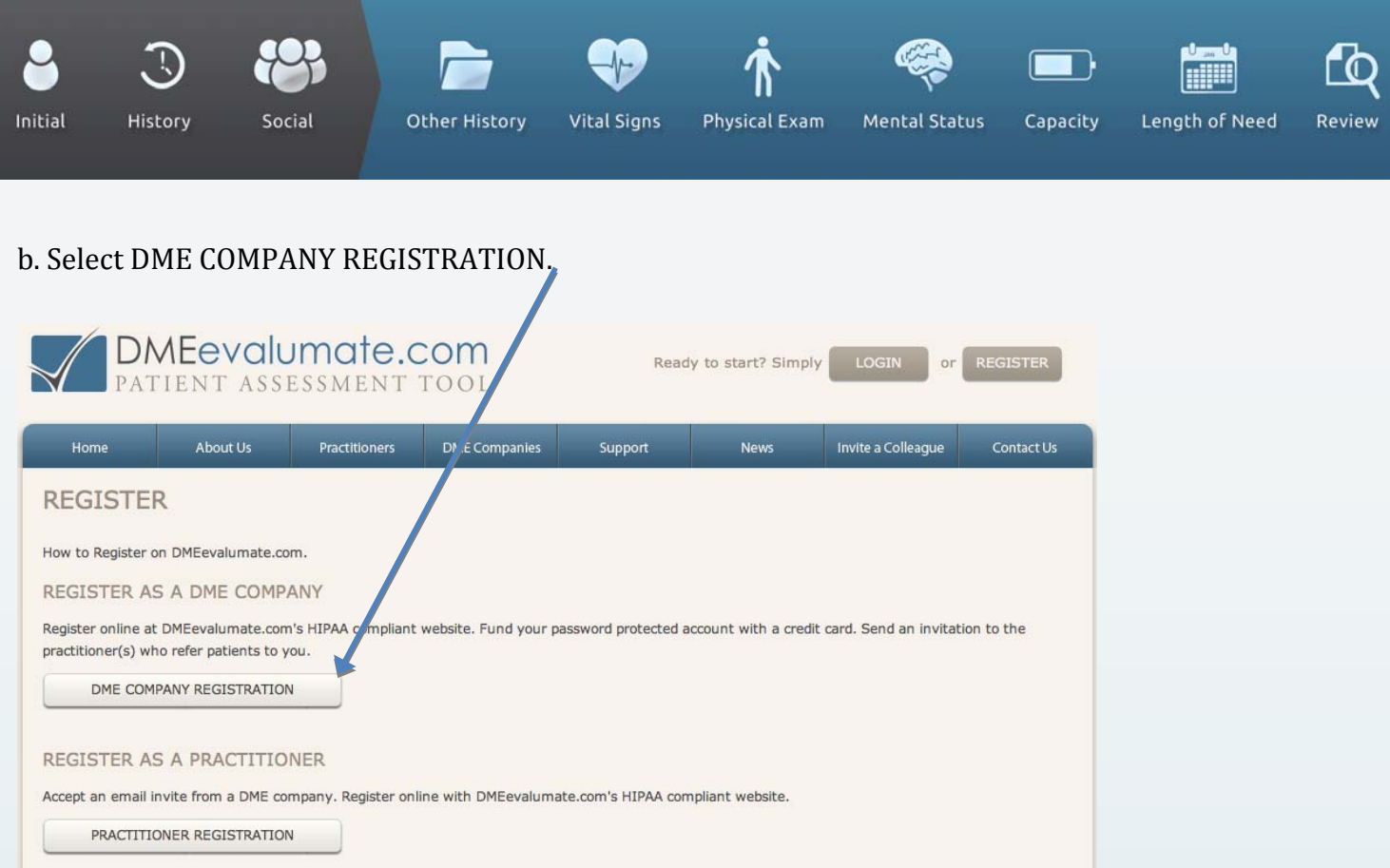

. Enter vendor registration details and select SUBMIT (at the bottom left) to generate an email message c from DMEevalumate.com.

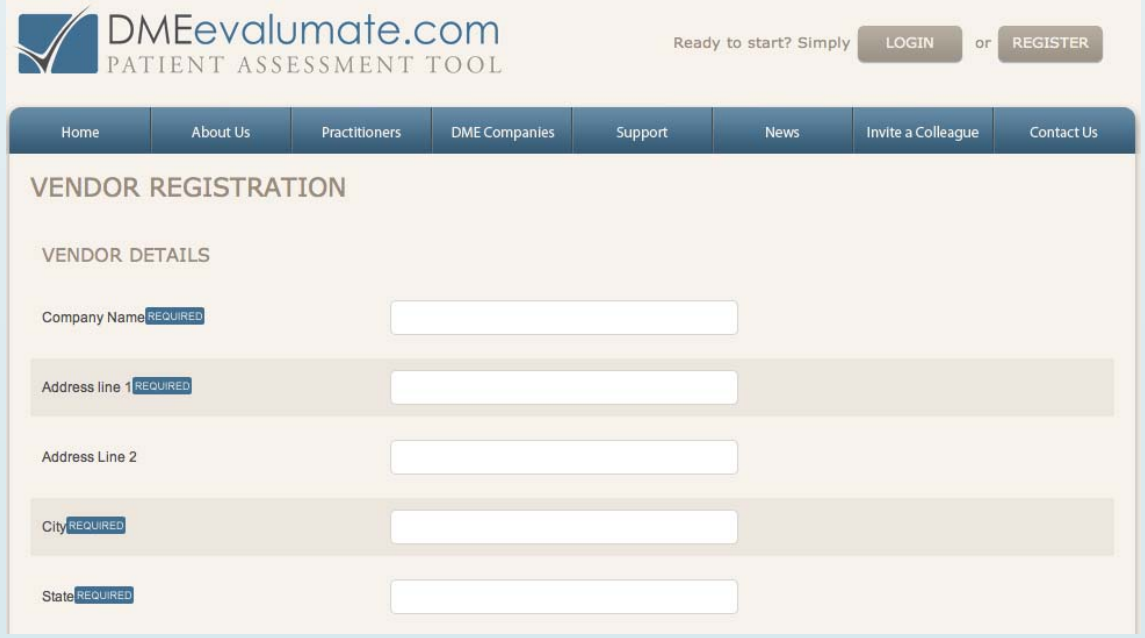

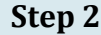

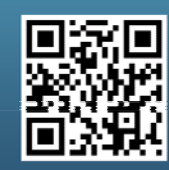

Scan this code with your smartphone to find out more about us!

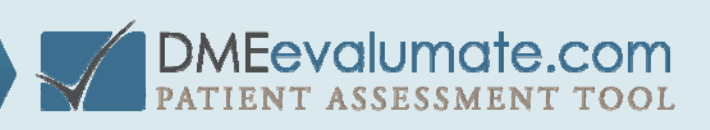

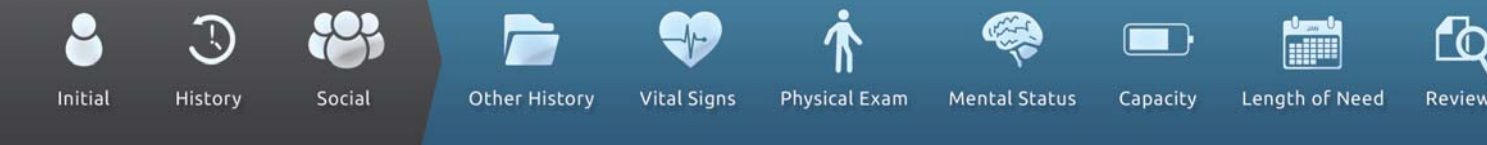

a. Login to your email and open the "Complete Registration" message. b. Select COMPLETE REGISTRATION.

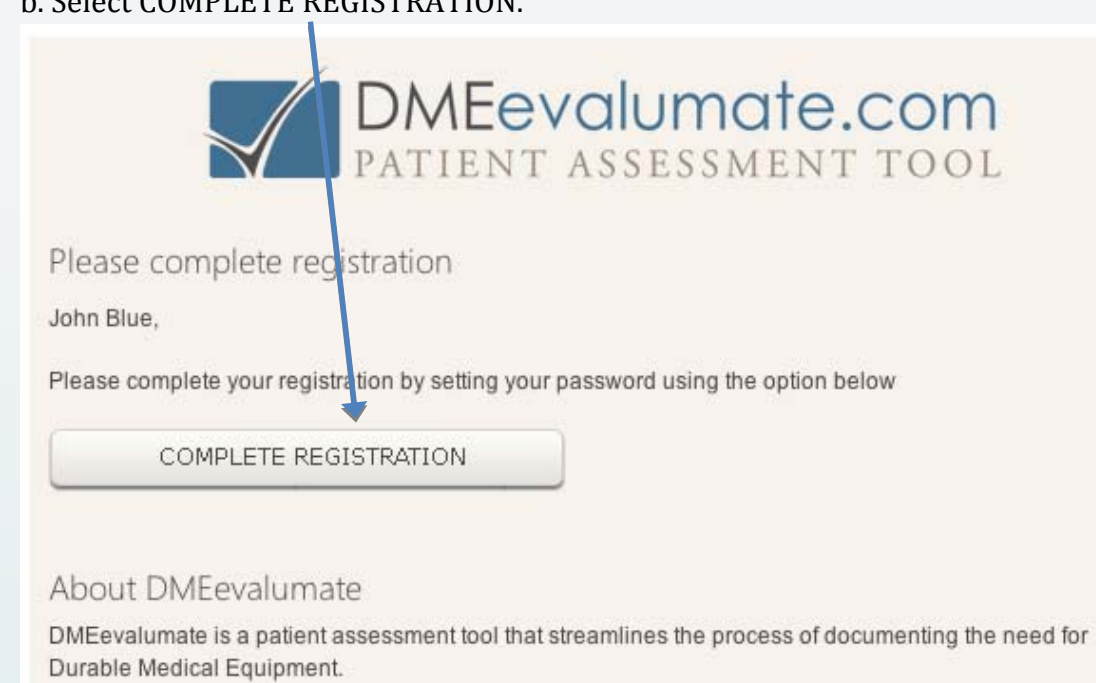

Find out more

© 2012 DMEevalumate.com

www.dmeevalumate.com

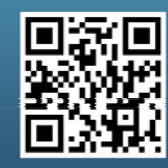

Scan this code with your smartphone to find out more about us!

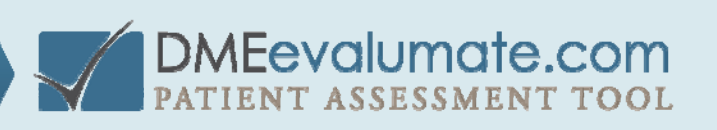

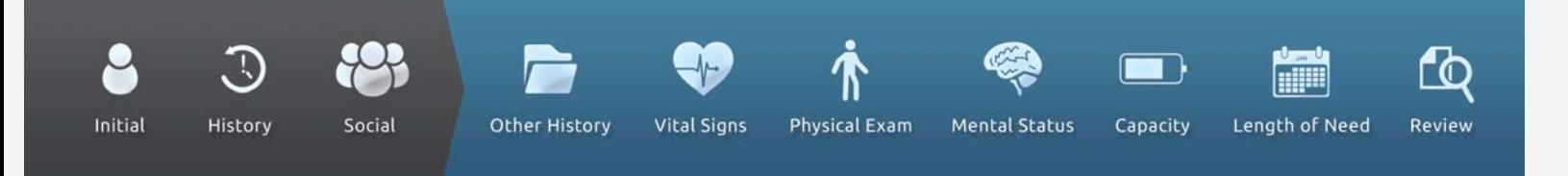

b. Create your Username and Password.

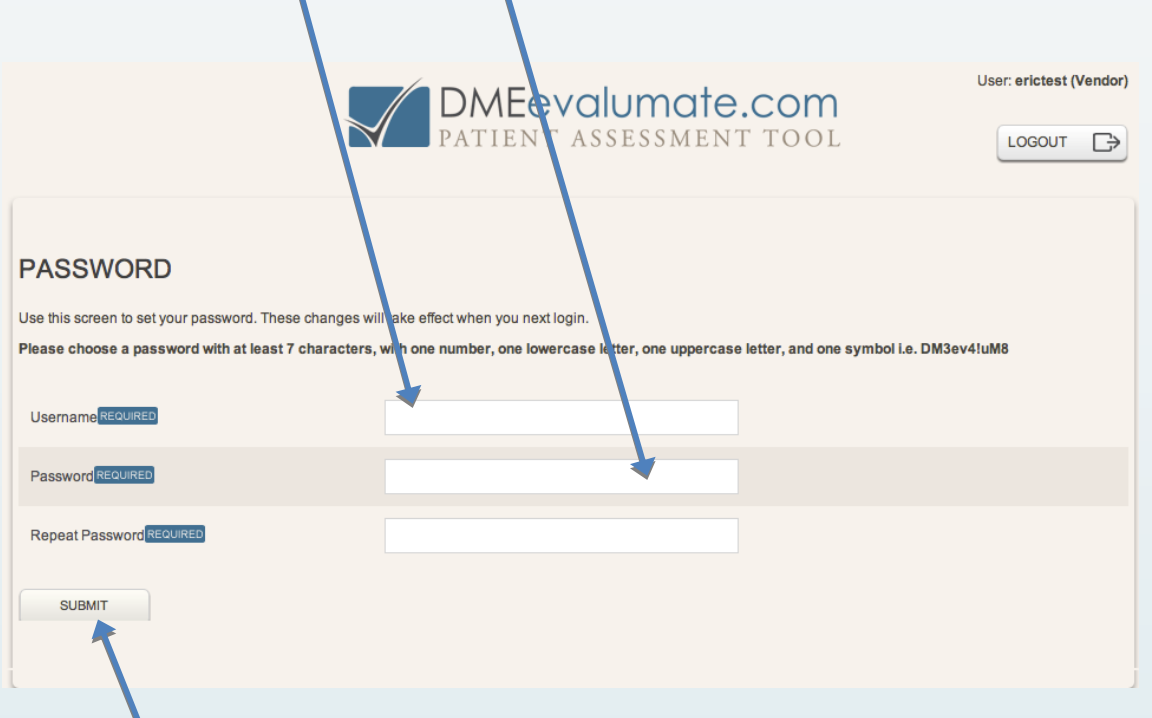

d. Select SUBMIT.

Your Company is now registered.

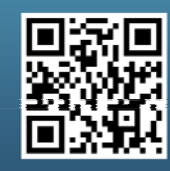

Scan this code with your smartphone to find out more about us!

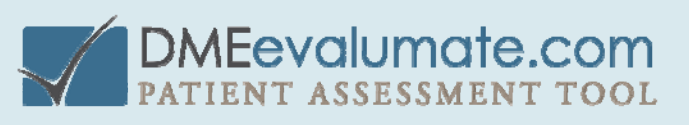